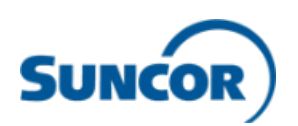

# **Comment accéder au portail des entrepreneurs**

# **Aperçu**

Le présent guide de référence rapide (GRR), à l'intention des nouveaux utilisateurs ou utilisateurs existants, décrit la façon de se rendre et d'accéder au portail des entrepreneurs sur le site Suncor.com pour suivre la formation requise dans le système de gestion de l'apprentissage (SGA) de Suncor.

## **Ouvrir une session dans le SGA :**

Suivez les étapes suivantes pour ouvrir une session dans le SGA :

- 1. Rendez-vous à la page [Orientation et formation de sensibilisation en ligne](https://www.suncor.com/fr-ca/entrepreneurs-fournisseurs-et-transporteurs/entrepreneur-fournisseurs-et-transporteurs-existants/orientation-et-voyages/information-a-l-usage-des-entrepreneurs) à [l'usage des entrepreneurs](https://www.suncor.com/fr-ca/entrepreneurs-fournisseurs-et-transporteurs/entrepreneur-fournisseurs-et-transporteurs-existants/orientation-et-voyages/information-a-l-usage-des-entrepreneurs) sur le site Suncor.com (Suncor.com > Entrepreneurs, fournisseurs et transporteurs > Entrepreneurs, fournisseurs et transporteurs existants, Orientation et voyages > Formation d'orientation et de sensibilisation pour les entrepreneurs)
- 2. Faites défiler la page vers le bas jusqu'au bouton « Ouverture de session », puis sélectionnez-le pour ouvrir la page d'ouverture de session du SGA.

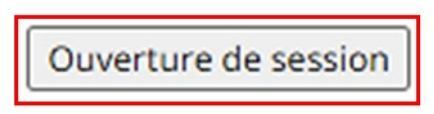

3. Cliquez sur « Workday pour les utilisateurs externes » pour accéder à l'écran d'ouverture de session.

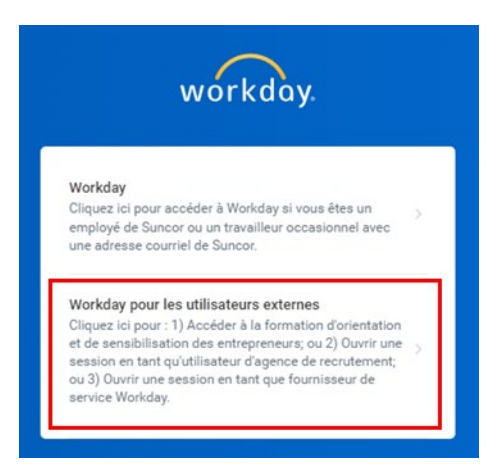

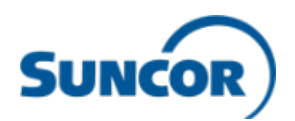

4. Ouvrez une session en entrant votre numéro d'employé Suncor (situé sous la date d'émission sur votre insigne, ou comme il vous a été émis par courriel) dans le champ Nom d'utilisateur et votre mot de passe dans le champ Mot de passe. Cliquez sur « Ouvrir une session ».

Remarque : Après le 4 avril 2022, tous les entrepreneurs existants devront ouvrir une session dans le SGA à l'aide de leur numéro d'employé Suncor comme nom d'utilisateur. Le mot de passe par défaut à la première ouverture de session est VotreNuméroD'employéDeSuncorWelcome! (par exemple, 123456Welcome!).

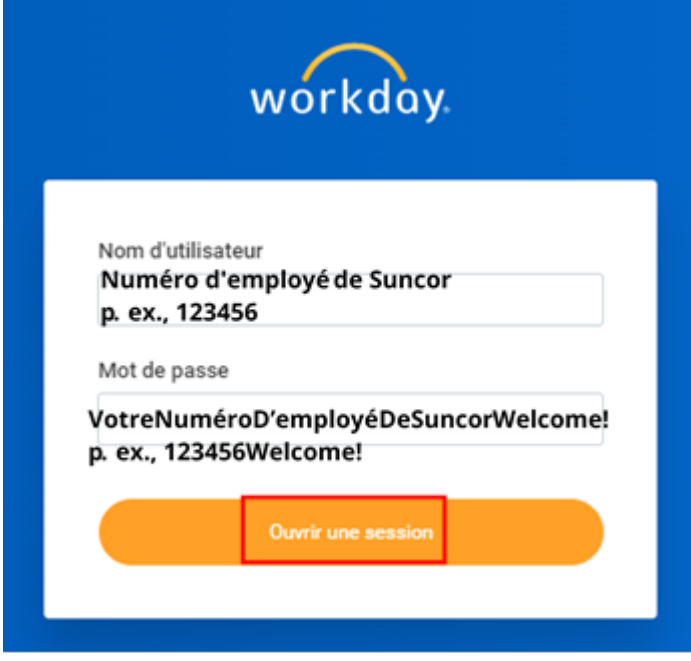

- 5. À votre première ouverture de session après le 4 avril 2022, vous serez invité à modifier votre mot de passe.
	- Entrez le mot de passe par défaut (VotreNuméroD'employéDeSuncorWelcome! en tant « qu'ancien mot de passe »).
	- Créez un nouveau mot de passe et confirmez-le en l'entrant de nouveau.
	- Cliquez sur « Soumettre ».

Remarque : Votre nouveau mot de passe ne doit pas être identique à votre mot de passe ou nom d'utilisation actuel. Il doit compter au moins 8 caractères, ainsi qu'une lettre minuscule, une lettre majuscule, un chiffre et un caractère spécial (!"#\$%&'()\*+,-./:;=>?@[\]^\_`{|}~). Vous ne pouvez utiliser le même mot de passe que vous avez utilisé au cours des quatre dernières configurations de mot de passe.

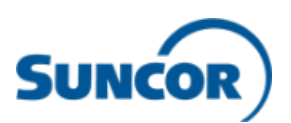

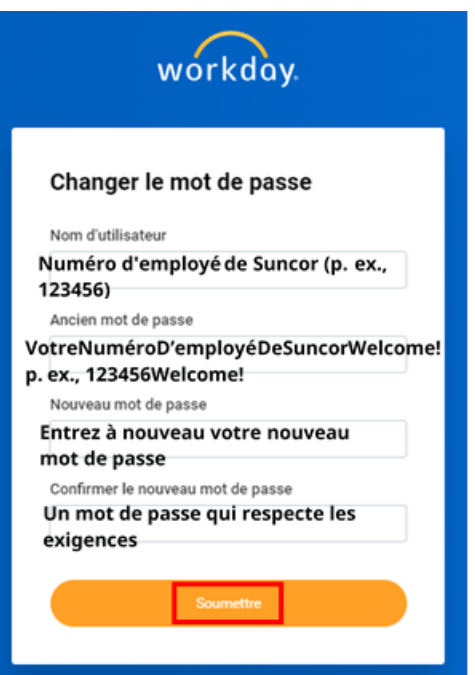

6. Choisissez trois questions de sécurité personnelles, auxquelles vous pourrez répondre si vous oubliez votre mot de passe.

> Pour établir vos trois questions de sécurité, choisissez une question depuis la liste déroulante, puis entrez votre réponse. Cliquez sur « Soumettre ».

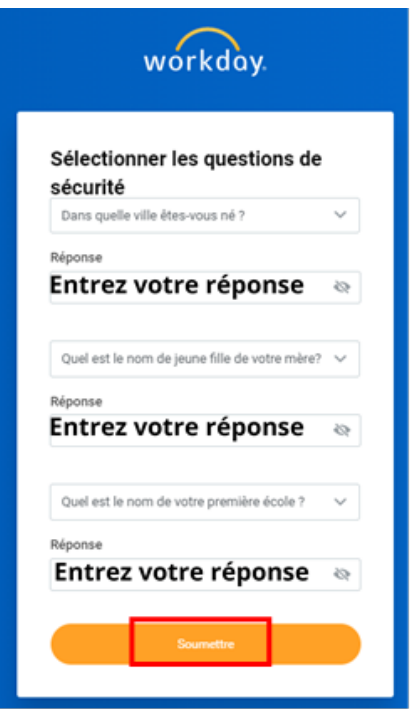

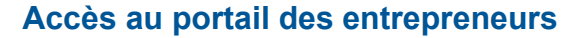

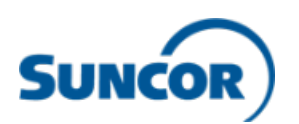

### **Trouver et suivre votre cours :**

1. Félicitations! Vous avez maintenant accès au portail des entrepreneurs. Une fois à la page d'accueil, cliquez sur « Afficher toutes les applications » au centre de votre écran.

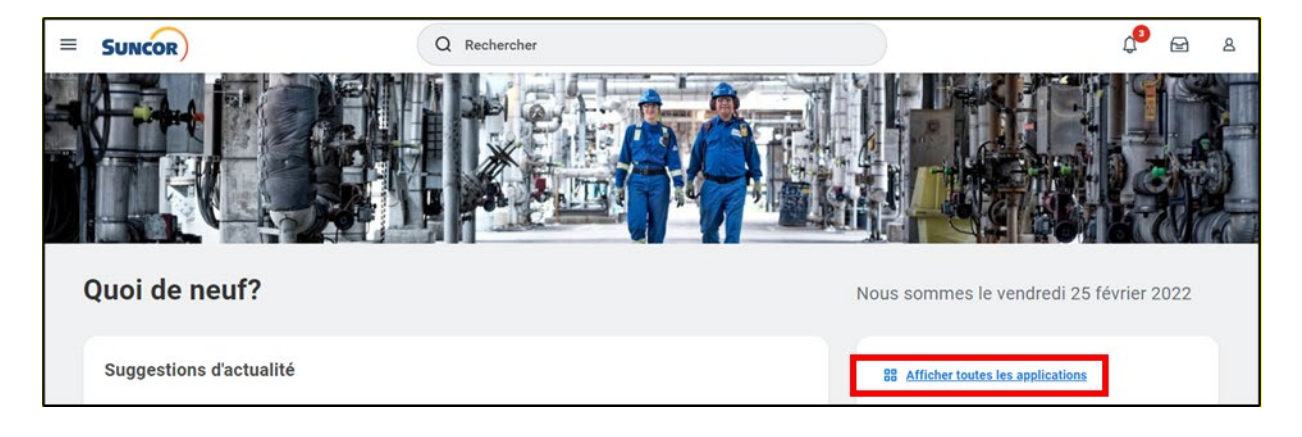

2. Cliquez sur l'application « Apprentissage ».

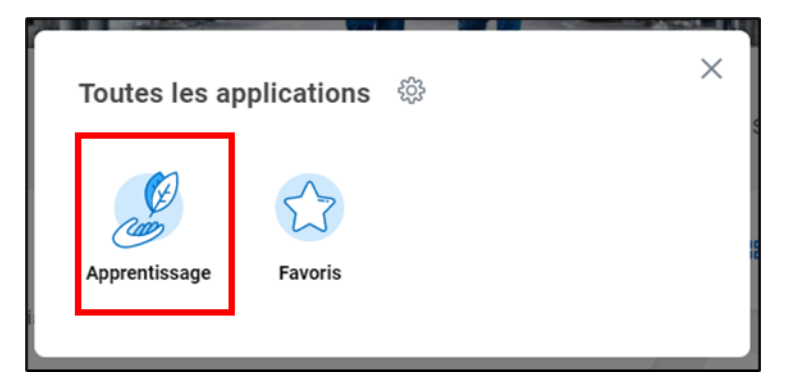

3. À la page d'accueil, cliquez sur « Découvrir » dans le menu à gauche.

Remarque : Même s'il y a une barre de recherche en haut de la page, il est mieux de chercher un cours depuis la page « Découvrir ».

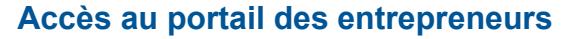

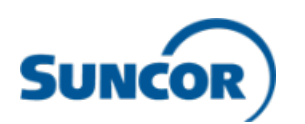

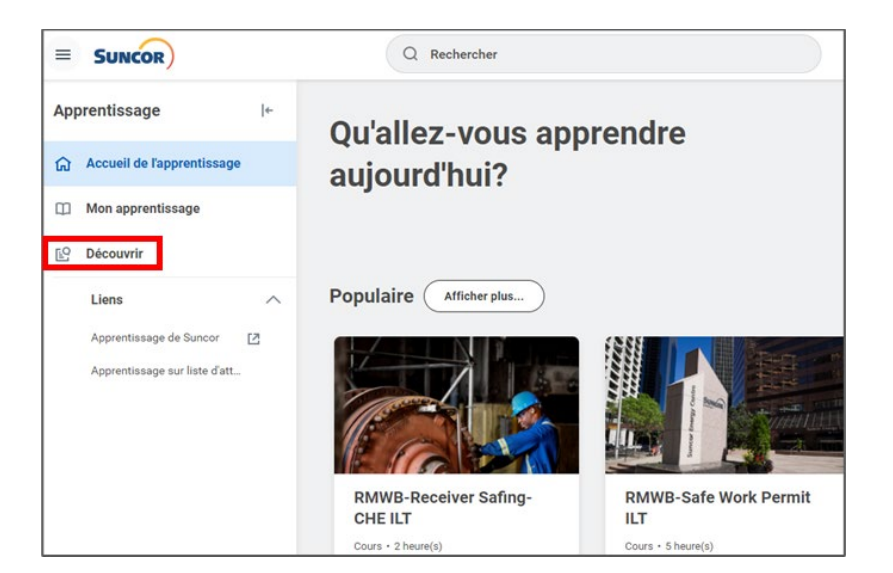

4. À la page « Découvrir », cliquez sur « Parcourir le contenu d'apprentissage » pour trouver un cours; l'administrateur de votre entreprise vous communiquera vos cours d'orientation obligatoires. Aucun cours ne vous sera assigné.

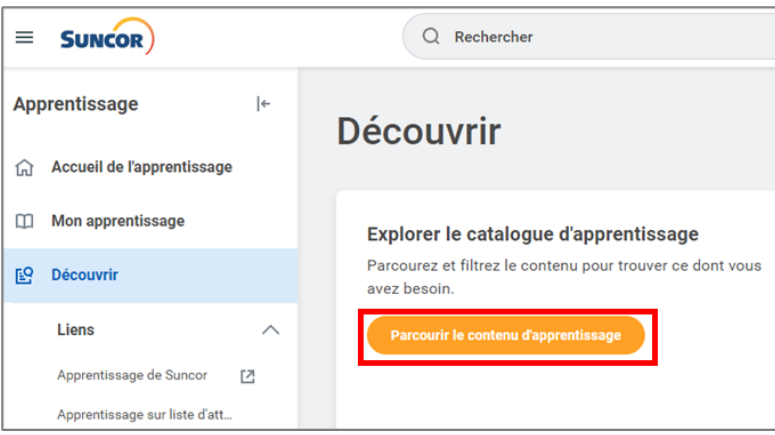

5. Entrez le nom du cours que vous devez suivre dans la barre de recherche :

Remarque : Il n'y a aucun numéro de cours dans le nouveau SGA. Assurez-vous de sélectionner le nom de cours indiqué par l'administrateur de votre entreprise.

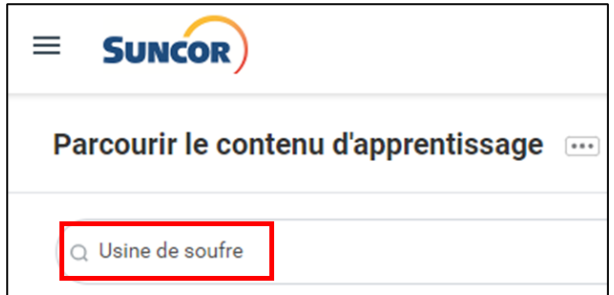

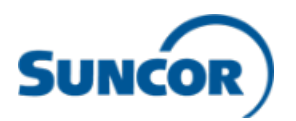

6. Cliquez n'importe où sur le cours pour le sélectionner.

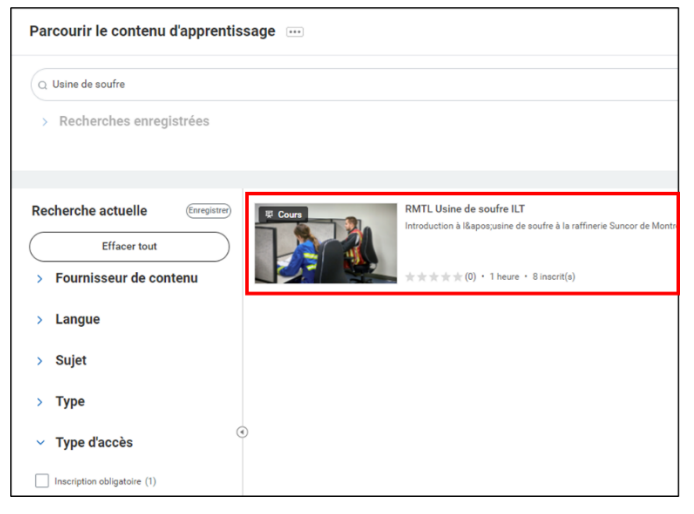

7. Cliquez sur « Démarrer le cours ».

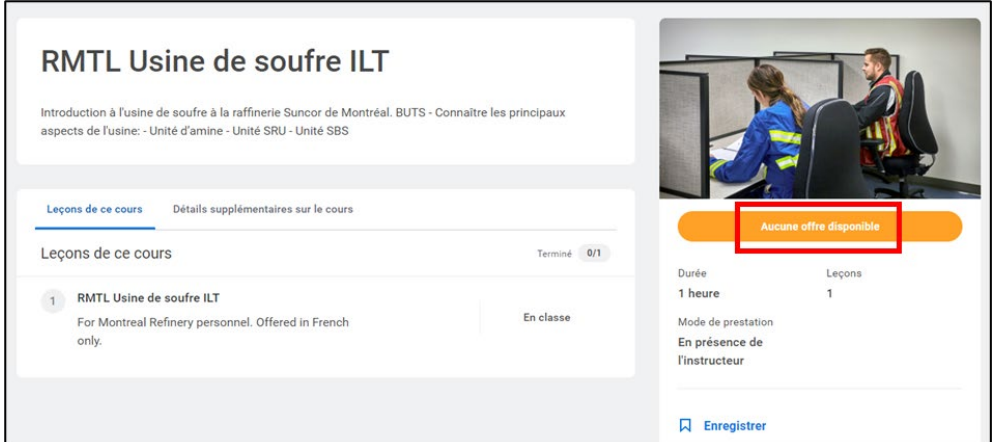

8. Cliquez sur « Démarrer le contenu ».

Remarque : Autorisez l'affichage des fenêtres contextuelles dans votre navigateur. La marche à suivre pour autoriser l'affichage des fenêtres contextuelles se trouve sur le site de soutien du portail des entrepreneurs.

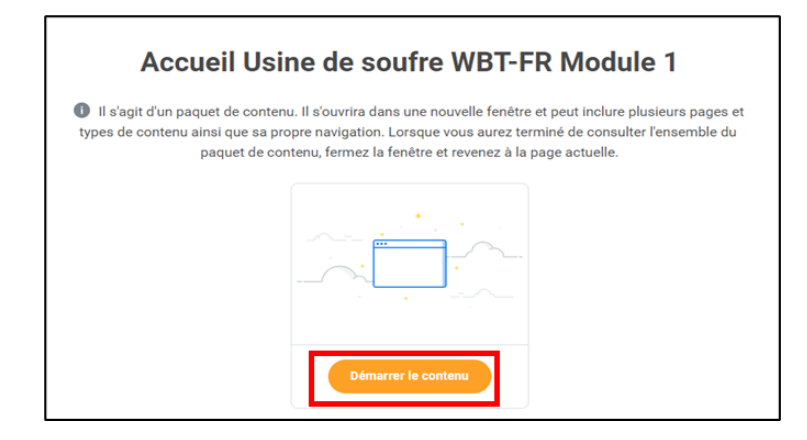

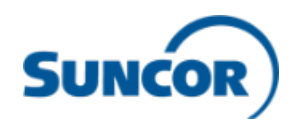

## **Consulter votre historique d'apprentissage :**

1. À partir de la page d'accueil, cliquez sur « Mon apprentissage », faites défiler la page vers le bas jusqu'à « Afficher l'historique d'apprentissage », puis cliquez sur « Afficher le relevé d'apprentissage ».

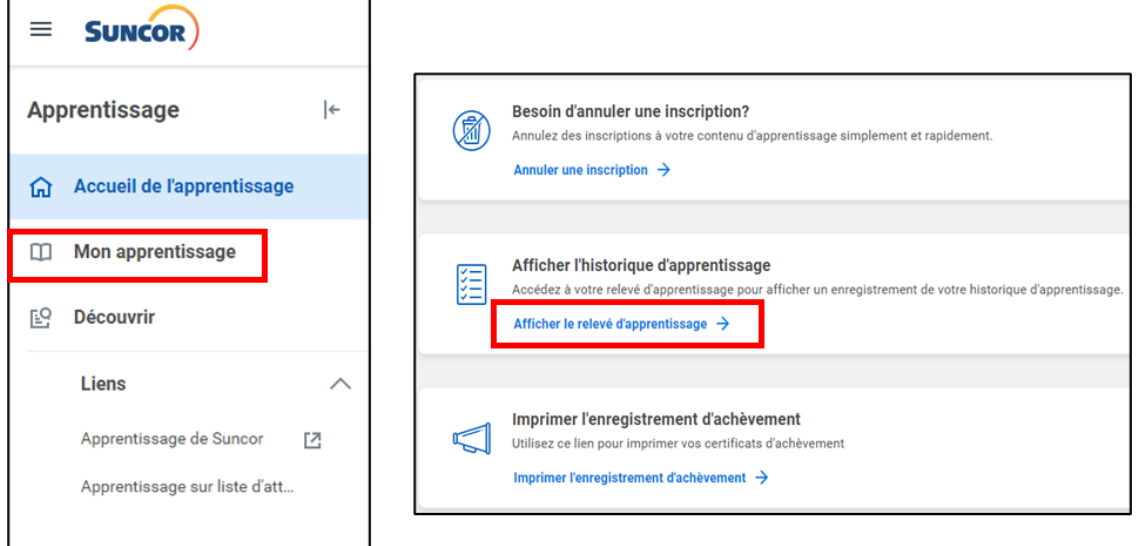

2. Dans votre relevé, vous pouvez voir les cours que vous n'avez pas commencés, les cours commencés et les cours terminés dans votre historique d'apprentissage. Vous pouvez sélectionner un cours qui n'a pas encore été commencé pour l'entamer ou un cours commencé pour le terminer.

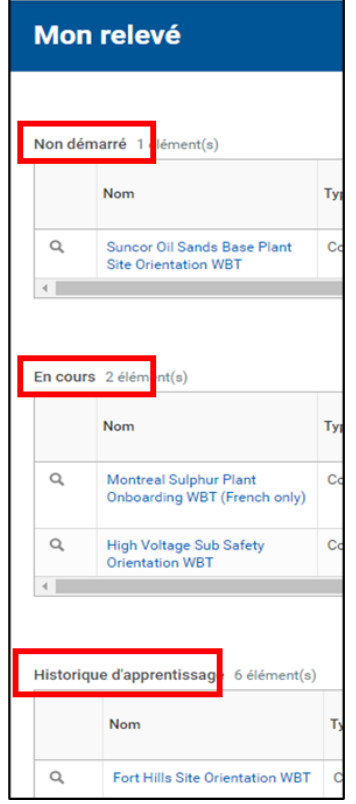

- 7 de 10 - Les versions imprimées ne sont pas maîtrisées à l'impression.

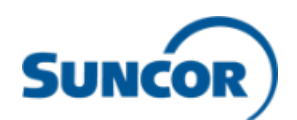

### **Imprimer votre enregistrement d'achèvement :**

1. Depuis la page d'accueil, cliquez sur « Mon apprentissage », faites défiler la page vers le bas jusqu'à « Imprimer l'enregistrement d'achèvement », et cliquez sur « Imprimer l'enregistrement d'achèvement ».

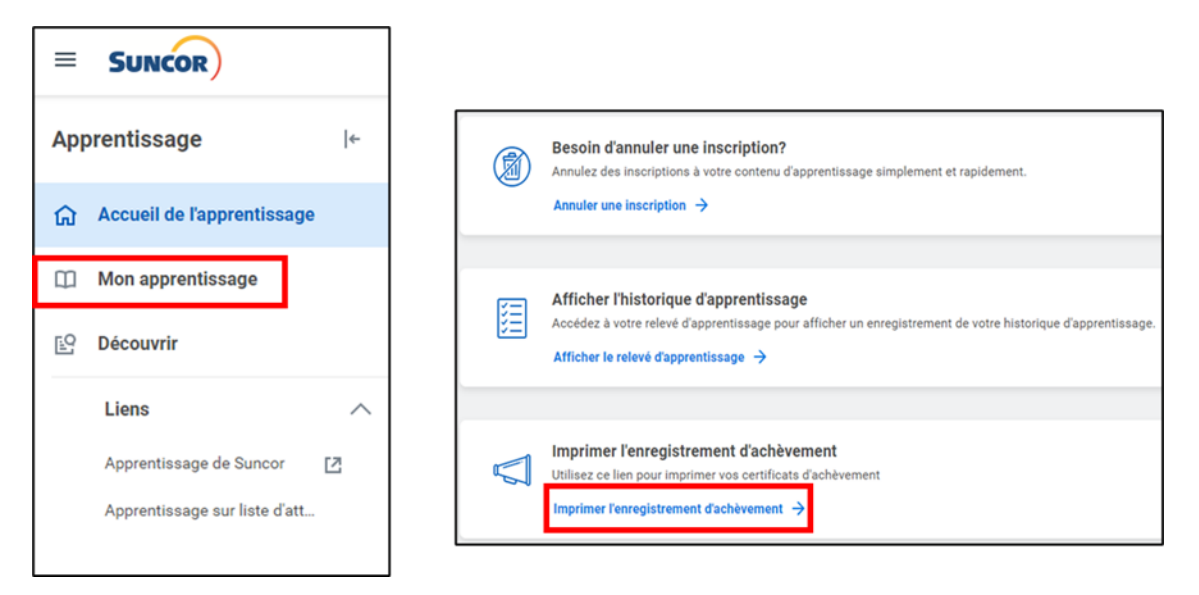

2. Entrez le titre du cours pour lequel vous voulez imprimer le certificat d'achèvement dans le champ « Record learning content », entrez votre nom dans le champ « Learning participant », puis cliquez sur « OK ».

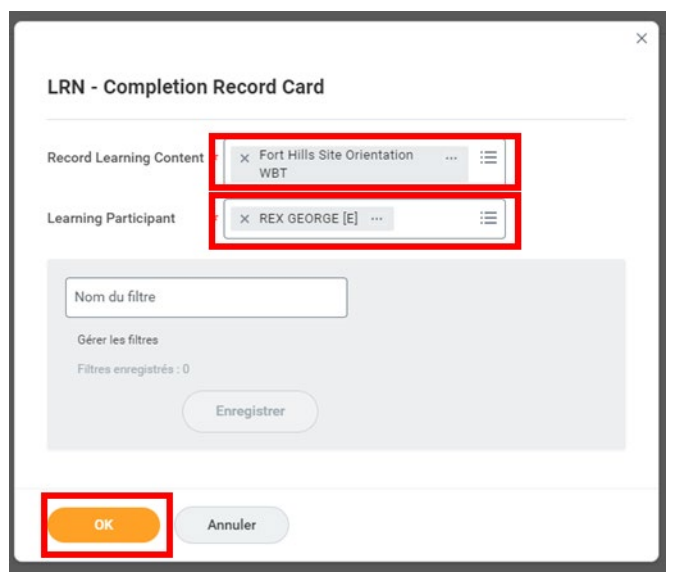

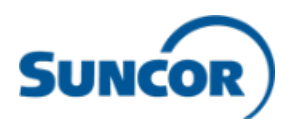

3. À la page « LRN-completion record card », cliquez sur « Imprimer ».

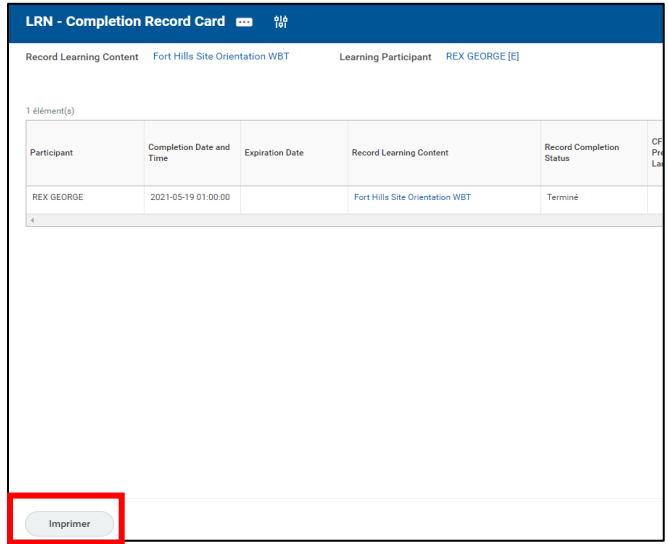

4. Choisissez la disposition de l'impression depuis le menu déroulant, puis cliquez sur « OK ».

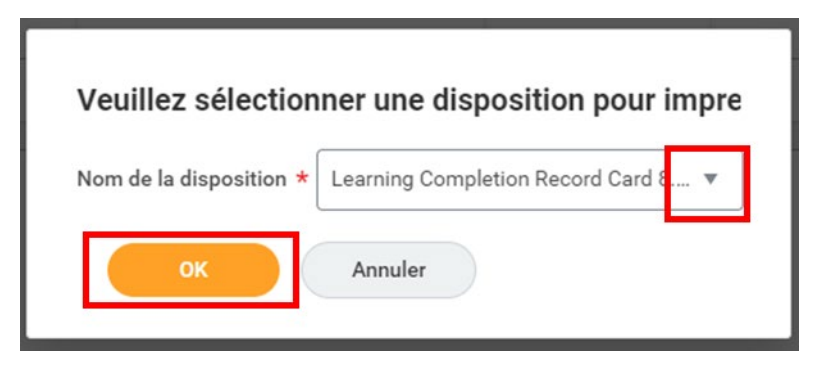

5. Une fenêtre contextuelle s'affichera pour vous indiquer que votre demande est en cours de traitement. Veuillez attendre que le certificat s'affiche au lieu de cliquer sur « M'avertir plus tard ».

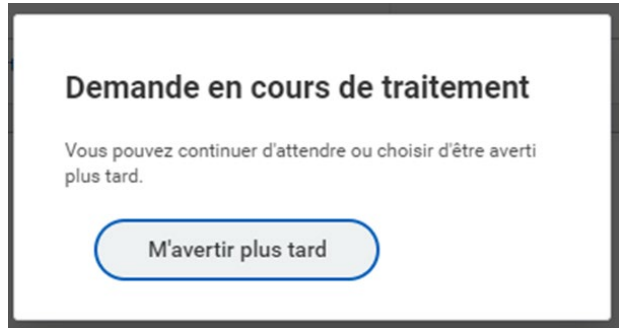

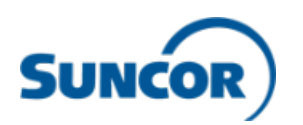

6. Une fois le certificat ouvert, vous pouvez choisir de le télécharger ou de l'imprimer.

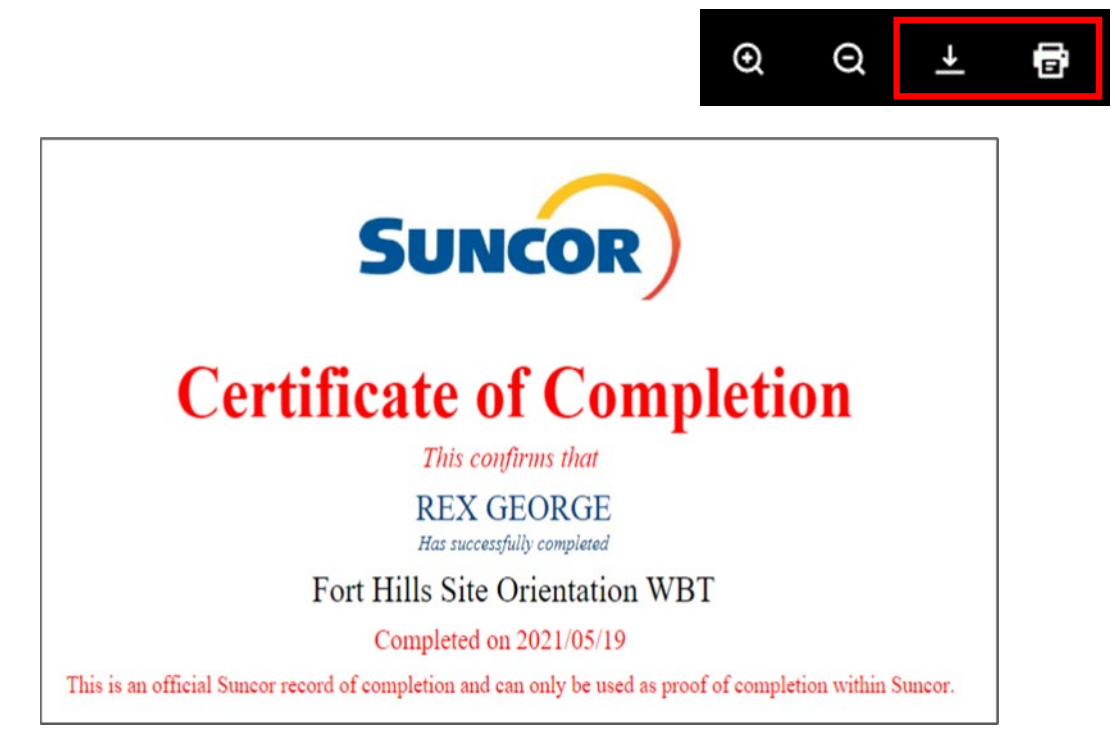

#### **Besoin d'aide?**

Cliquez sur l'icône ci-dessous pour accéder à notre site de soutien en ligne.

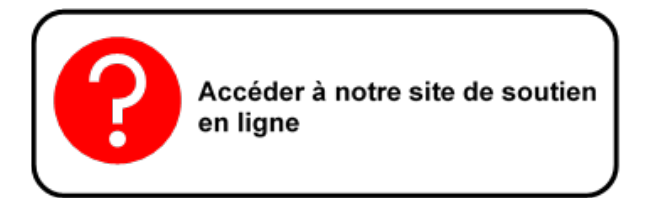

#### **Remarque importante :**

**Si vous avez de la difficulté à ouvrir une session dans le système de gestion de l'apprentissage (SGA) ou que vous éprouvez d'autres problèmes techniques, vous pouvez communiquer avec le Centre de soutien des utilisateurs de Suncor pour obtenir de l'aide. Du soutien par téléphone est disponible en tout temps.**

**1 866 276-7800 (en Amérique du Nord) 1 403 272-7800 (à l'extérieur de l'Amérique du Nord)**

**Si vous avez besoin de directives sur les cours à suivre ou que vous avez d'autres questions sur la portée de votre travail avec Suncor, veuillez communiquer avec l'administrateur de votre entreprise ou votre personne-ressource de Suncor.**